עשוני

## **Mode d'Emploi**

Notez que ce mode d'emploi est basé sur une version préliminaire du manuel électronique, et il peut y avoir quelques différences subtiles entre eux. Dans tous les cas, veuillez se référer au mode d'emploi électronique.

*Rhythm Core Alpha* est un engin avancé pour créer et jouer la musique. Construisez des sequences musicales a base de boucles de percussion et d'autres instruments. Jouez la musique en vive avec le stylet en Mode Solo. Avec ce logiciel, vous pouvez composer la musique rapidement et l'interpréter « live », devant des spectateurs!

Voici la nouvelle version de *Rhythm Core Alpha*. Elle élargit considérablement les fonctionalités du logiciel original. De nouvelles fonctionalités comprennent:

- Écran de Rythmes
- Écran de « Mixer »
- Mode Solo à 8 Façons
- Mode Solo pour Piano à une, deux ou trois couches
- Grandes Modes Solo possibles a jouer « à doigt »
- Vibrato
- Portamento
- Enveloppes de « Pitch » (hauteur de ton)
- Options the courber l'enveloppe
- Écho
- Réglage de sons individuels
- Enregistrement de solos
- Enregistrement de motifs
- Enregistrement de commandes à carte SD
- Exportation de fichiers MIDI à carte SD
- Importation et exportation de blocs sélectionnés
- Capacité de renommer des pistes et blocs
- •

 Et beaucoup d'autres nouvelles fonctionalités, astuces et affinages. Voilà le meilleur locigiel pour faire la musique en vive avec un dispositif mobile.

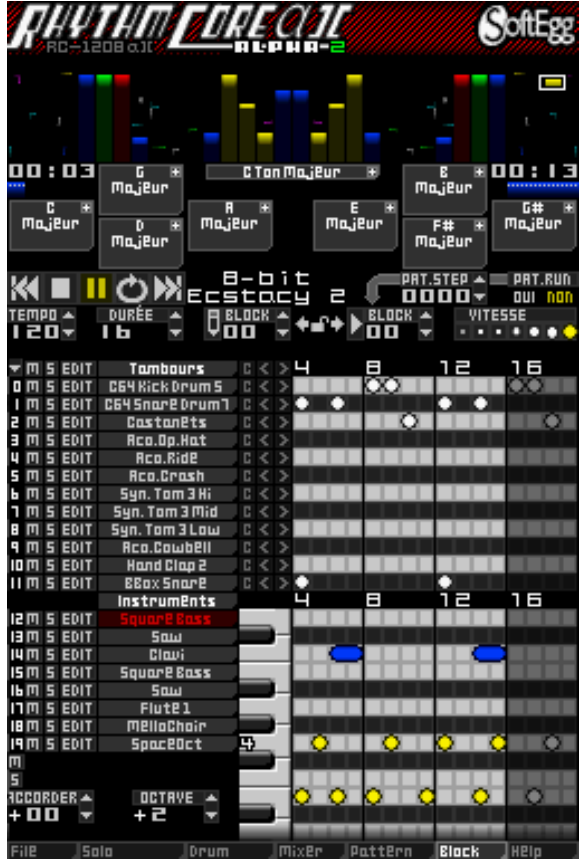

\*Enregistrement de solos et motifs, et de vibrato étaient déjà inclus dans la première version de *Rhythm Core Alpha* en Europe.

## **Le Menu Principal**

Un menu composé de sept languettes se trouve au bas de chaque écran de *Rhythm Core Alpha 2.* Avec ce menu c'est très facile d'afficher chacun des menus principaux. Simplement touchez le nom du menu désiré. On peut également sélectionner les menus à l'aide de  $\circ$ SELECT.

Les options du menu principal sont les suivantes:

**IMixer Pattern Block Hela File** 15ala, lDrum.

\* **File (**Fichier)- Toutes les commandes pour enregistrer et charger des données, ainsi que le menu de réglage.

W **Solo** – Jouez de l'instrument sélectionné en vive avec le stylet! On peut personnaliser ce menu avec le sousmenu qui apparaît quand on touche à nouveau « Solo » lorsqu'on a déjà activé le mode Solo.

+ Drum (Rythme) - Nouveaul Jouez de la batterie en vive sur l'écran tactile. Vous pouvez même y jouer « à doigts »!

Mixer (Mixeur)- Nouveau) Ce menu vous permet de contrôler le volume et le pan (balayage panoramique) de toutes les pistes.

X **Pattern** (Motif) - Enfilez des blocs (boucles) et des changements de ton / gamme dans un morceau complet! On peut même faire de différentes sections en boucle qu'on peut accéder avec la manette +.

Y **Block** (Bloc) - C'est le menu principal du programme, où on construit des parties de rythme et d'instruments, en touchant sur la grille appropriée. On y règle la fonction des boutons, établit des pistes en sourdine ou en solo, contrôle le séquenceur de motifs, et bien plus encore.

? **Help** (Aide) – Cette option affiche le mode d'emploi électronique!

## **Le Menu « BLOCK » (Bloc)**

## **Le Menu « BLOCK »** Aest **la « Grille de Rythme »**.

Chaque carré sur la grille correspond à **un temps** (1/16ième note) du tambour dénommé à gauche de cette ligne.

On touche la grille légèrement pour établir un **temps**. Si on touche **un temps** qui est déjà établi, on l'effacera.

Au coin supérieur à droite de la Grille de Rythme se trouve le « **Contrôle de VITESSE »** B**.** Chaque point

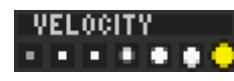

correspond à une vitesse (volume) différente d'un son de tambour**.** Pour fixer la vitesse pour tous les

sons de tambour ajoutés par la suite, touchez sur le point qui marque la vitesse désirée.

Au début, seize lignes (temps) sont visibles sur la Grille de Rythme. Après seize battements ont joués, ils vont répéter automatiquement (faire des boucles). On peut étendre la Grille de Rythme jusqu'a 64 temps de batterie

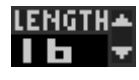

avec le « **Tourneur de DURÉE »** C, qui se trouve au-dessus et à gauche de la Grille de Rythme**.**

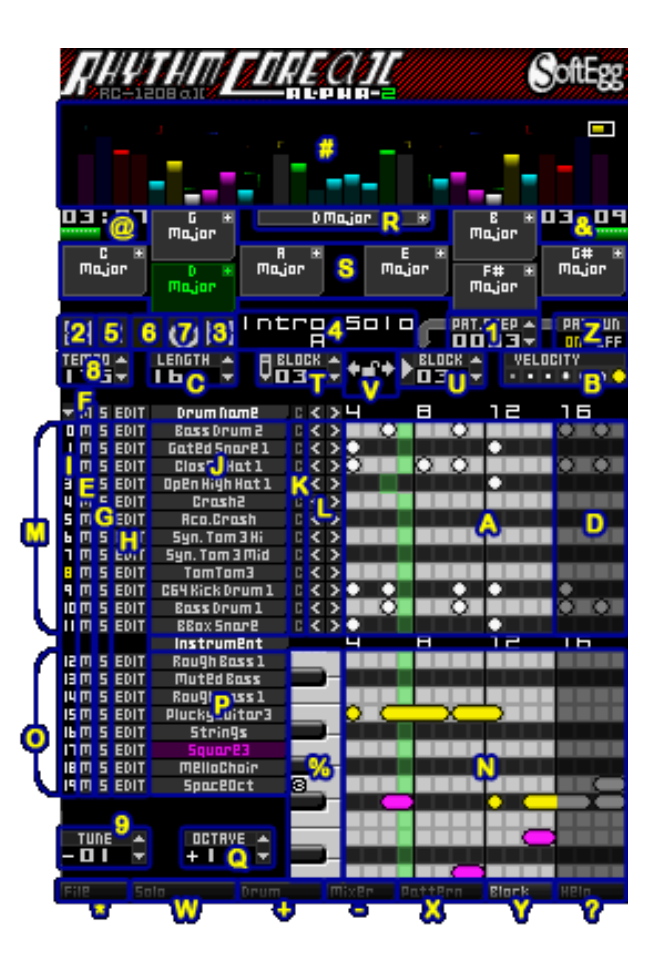

## **Tourneurs**

On peut exploiter les **Tourneurs** de deux manières. Pour augmenter ou diminuer la valeur d'une unité, on touche les flèches vers le haut **de** ou vers le bas **r** respectivement. Si on y maintient le stylet, la valeur se modifie automatiquement après un peu de temps est écoulé. On peut également modifier la valeur en touchant le numéro avec le stylet et glissant en haut ou vers la droite pour augmenter la valeur, ou à bas ou vers la gauche pour la diminuer.

*Astuce : Si on maintient sur L ou R (ci-après dénommés Shift) tout en touchant des contrôles ou en faisant glisser le stylet sur le contrôle, la plupart des contrôles vont changer les valeurs plus rapidement.*

Si on veut définir plus de seize (16) sons de tambour sur l'écran tactile, il faut faire défiler la zone visible de la Grille de Rythme. Pour faire glisser la grille à gauche ou à droite on touche l'écran tactile avec le stylet tout en glissant déjà à gauche ou à droite. On peut glisser presque n'importe où sur l'écran tactile. Mais attention ! Évitez les Tourneurs parce qu'ils changent leur valeur au lieu de faire défiler la grille.

Des temps établis au-delà de la région en boucle apparaissent en couleur plus sombre **D** pour indiquer qu'ils ne vont pas jouer. On peut définir des sons dans la zone sombre, mais pour les faire jouer, il faut modifier la **DURÉE** afin que la zone ne s'affiche plus sombre.

*Astuce: Lorsqu'on maintient sur L ou R tout en changeant la durée, on va ajuster la durée par quatre (4) temps de batterie. Sauf si l'on écrit une valse (trois temps), il vaut mieux utiliser des multiples de quatre. Des boucles de 4, 8, 16, 32, ou 64 rythmes produisent la musique d'une meilleure sonorité.*

À la gauche de la Grille de Rythme se trouvent plusieurs contrôles.

- м **« M »** est le contrôle **MUET (Sourdine)** E**.** La **M** à gauche de chaque piste arrête la lecture de cette piste de batterie**.** La **M,** au-dessus de **toutes les pistes** de batterie**,** fait inverser l'état de sourdine de toutes les pistes. (C'est à dire, les pistes déjà en sourdine, deviennent audibles, et vice versa.) Si en même temps, on touche L ou R, la M au-dessus de toutes les pistes F fait éteindre l'état de sourdine sur toutes les pistes pour qu'elles soient encore audibles.
- s. **« S »** est le contrôle **SOLO** G**.** S'il est activé, uniquement cette **piste** et d'autres pistes en SOLO joueront. Si on a sélectionné la **S** au-dessus de toutes les pistes de batterie, le fonctionnement ressemble à celui du contrôle MUET.
- **Le** contrôle « **EDIT** » (Modifier) **H** produit un menu pour copier, établir, ou effacer, etc. plusieurs sons de tambour dans la piste. Exploiter le contrôle « EDIT » ci-dessus toutes les pistes permet à traiter de plusieurs pistes à la fois. Pour sélectionner les pistes on touche le numéro  $\overline{\phantom{a}}$  à la gauche de la piste jusqu'à ce qu'il devienne jaune. Il existe aussi d'autres moyens de sélectionner une piste. Pour obtenir plus de renseignements, reportez-vous à la section « **Menu Edit »**.

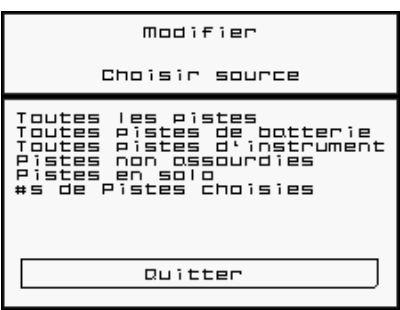

Tambours Rco.BassDrum co Sonnell

A droite du contrôle **« EDIT »** se trouvent les **noms de tambours** J. Si on touche sur un nom, le menu « Charger ou Modifier Son » s'affiche. Dans ce menu, on peut sélectionner des sons différents, ou de modifier toutes les caractéristiques du son sélectionné. Parce qu'il ya beaucoup d'options pour ajuster le son en *Rhythm Core Alpha 2*, il y a plusieurs sous-menus.

Reportez-vous a la section «Charger ou modifier Son » pour plus d'informations. **« Quitter »** quitte cette liste sans changer le son.

*Astuce ! Si on maintient sur L ou R tout en touchant un nom de tambour, on passera directement au sousmenu« Charger Son ». Là se trouvent aussi les contrôles de volume, panoramique, ADSR et gamme.*

- Le contrôle C<sup>K</sup> efface tous les rythmes dans la piste. Parce que ce contrôle est dangereux, il ne fonctionnera que si on maintient sur L ou R en même temps.
- Les contrôles **"** "et " **"**L font glisser les rythmes dans la piste à gauche ou droite, respectivement. Tout battement au-delà du bout de la grille fait retour au début de la piste en boucle, selon ce que la durée de la piste est réglée.

## **Pistes d'Instruments**

Il y a douze (12) **pistes de rythme** M disponibles**.** En dessous se trouvent les pistes pour autres instruments de musique. Au lieu d'une **Grille de Rythme,** il y a une **Grille de Notes.** Utilisez cette grille pour construire des pistes de basse et de mélodie. **O**

La plupart des contrôles dans cette grille ont la même action que la **Grille de Rythme** avec quelques exceptions.

Pour ajouter une note par l'instrument actuellement sélectionné, on touche la **Grille de Notes.** La note d'un son est déterminée par sa position verticale dans la grille**.** Si on veut dessiner des notes avec un instrument différent, on touche son nom P. Si on touche sur un nom déjà sélectionné, on fait afficher le menu « Charger ou Modifier Son. »

Semblable à la Grille de Rythme, maintenir sur L ou R tout en touchant l'instrument choisi affichera instantanément le sous-menu "Charger Son".

Pour augmenter **la durée d'une note** plus longue qu'un rythme, touchez le **début de la note**, y maintenez brièvement, et puis glissez le stylet vers la droite. Si on touche et maintient sur une note existante, on peut modifier sa durée. Si on fait défiler l'écran tactile, on peut définir la durée d'une note plus longue que seize battements.

Chaque **piste d'instruments** O ne peut jouer qu'une seule note à la fois. Donc si on prolonge la durée d'une note de sorte qu'elle atteigne d'autres notes, celles-là seront écrasées. Prudence!

Si on souhaite faire un accord où toutes les notes sont jouées sur le même instrument, il faut fixer trois pistes d'instruments à utiliser la même sonorité (faire une double touche sur l'instrument désiré et sélectionner le même son). Ensuite on dessine chaque note de l'accord séparément après avoir touché sur le nom de la piste de cet instrument.

## **Clavier et Enregistrement**

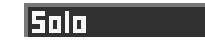

Le clavier à la droite des noms d'instrument jouera le son sélectionné quand on y touche. C'est utile pour la composition, mais pas recommandé pour des performances en vive. Là, il vaut mieux utiliser le Mode Solo, auquel on accède en touchant O<sup>steren</sup> afin de parcourir les menus, ou en touchant la **languette** en bas de l'écran tactile. Plus d'informations a propos du **Mode Solo** suivent ultérieurement.

Pour enregistrer des notes jouées sur le clavier ou en Mode Solo il faut utiliser le Mode d'Enregistrement en Solo. Si on maintient L ou R, un panneau

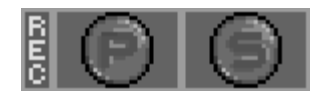

va dérouler à partir du haut de l'écran tactile. Touchez le contrôle  $\Box$  une fois et le

contrôle deviendra rouge  $\Box$  pour signaler que l'enregistrement a commencé. Maintenant, toutes les notes jouées sur le clavier ou en mode Solo seront enregistrées dans la piste d'instrument actuellement sélectionnée dans le bloc en cours de modification. Si elles remplacent les notes déjà dans la piste, ces notes seront écrasées. On

touche à nouveau sur le contrôle  $\Box$  our arrêter l'enregistrement de sorte que le contrôle devient gris. L'autre

contrôle **permet d'enregistrer en Mode « Pattern »** (Motif) (décrit ultérieurement). Toucher le mot « REC » sur la gauche lance l'enregistrement à la fois des modes « Pattern » et Solo, ou, si l'un ou l'autre est déjà engagé, « REC » rendra tous les deux hors tension.

#### **Contrôle d'Octave**

Juste en dessous les noms d'instruments il y a un contrôle d'**OCTAVE** Q à la gauche de la Grille **DCTRVE A** de Notes. Avec ce contrôle vous pouvez changer l'octave visible sur la Grille de Notes. Bien qu'on dispose d'une grande plage de hauteur de ton pour les notes, il y a des instruments qui ont une sonorité meilleure dans certains fréquences que d'autres. Par exemple, les basses ont une meilleure sonorité si le « pitch » est 3 ou 4.

Remarque: Les numéros d'octave ont changé depuis *Rhythm Core Alpha 1*. Là, moyen-C (Do) était dans l'octave 0; maintenant moyen-C est dans l'octave 4, tout à fait comme sur un clavier de piano. Certains sons d'instruments ont une fréquence supérieure à la note correspondante sur un clavier de piano de manière à réduire le défilement d'écran quand on dessine des parties instrumentales. Vous pouvez maintenant modifier la hauteur de ton d'un son vous-même au sous-menu « Écho et Hauteur de Ton » dans le menu «Charger ou Modifier Son" si vous préférez.

## **Contrôles « Remap »**

Lorsqu'on dessine des notes dans la Grille de Notes, **Rhythm Core Alpha 2** va essayer de reconnaître le ton et la gamme (« Keyscale ») des notes ajoutées. Ces informations apparaîtront dans la boîte large pour la « Keyscale » **H I du bloc R** ci-dessous les VU-mètres au centre de l'écran.

Au coin supérieur à droite de cette boite est un petit carré "**"**. Si on touche le carré, le menu « Choisir Gamme et Ton» s'affichera.

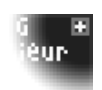

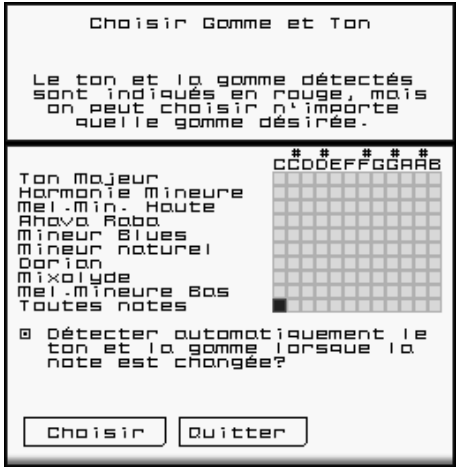

A propos de ce menu (concernant le contrôle de Keyscale du bloc):

Un contrôle en forme de grille à droite vous permet de définir le ton et la gamme facilement. Les combinaisons de ton et gamme montrées en couleur rouge sont celles, que *Rhythm Core Alpha 2* recommande pour les notes déjà établies. Cependant, on peut toucher sur n'importe quelle des « keyscales. »

À bas sous la grille, il ya une sélection utilisée pour commander *Rhythm Core Alpha 2* de détecter de nouveau la « keyscale » des notes ajoutées ultérieurement. Si ce contrôle n'est pas sélectionné, *Rhythm Core Alpha 2* garde à partir de maintenant la « keyscale » choisie.

Au menu « Block », dessous et a gauche et a droite du contrôle

« Keyscale du Block » sont des contrôles « Remap »S (Transposer Ton et Gamme). Si on touche un de ces contrôles, la lecture changera à la gamme et le ton (keyscale) commandées par ce contrôle « Remap ». Le contrôle mettra en évidence en couleur pour indiquer qu'il est sélectionné.

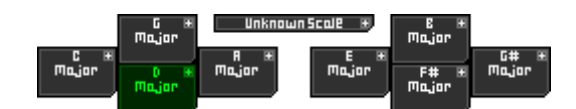

Au coin supérieur droit de chaque contrôle « Remap » se trouve un petit carré. Si on y touche, on fait afficher un

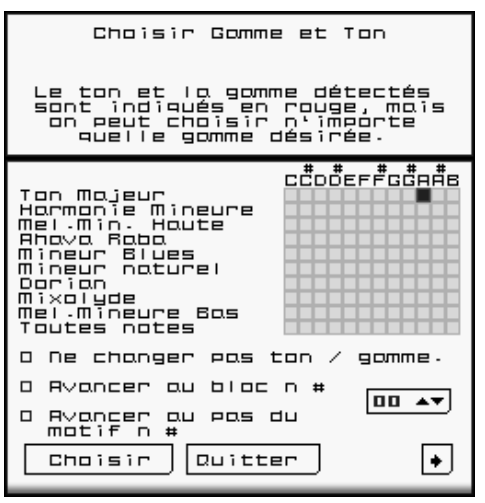

menu « Choisir Gamme et Ton ». Avec ce menu on peut changer les paramètres de ce contrôle.

A propos du menu « Choisir Gamme et Ton » (concernant les contrôles « Remap ») :

Comme pour le menu « Choisir Gamme et Ton » (pour les notes), il ya une grille de sélection pour les « Keyscales » qui fonctionne de la même manière. Il y a aussi une option pour ne changer rien.

En bas du menu il y a des contrôles pour changer **le numéro du bloc** ou du pas de **motif**. Cette fonction est utile pour se déplacer dans la structure d'un morceau, ou pour déclencher des battements rapides.

## **Options Supplémentaires de Boutons**

Quand on touche « Suite » on fait afficher la deuxième page du menu « Options supplémentaires de boutons ». L'option « Déplacer Notes » change la hauteur de ton sans changer le ton. L'option « Autoriser modification d'un bloc ou motif sur rythme # » définit la durée d'un retard après on a touché le contrôle ou le bouton pour passer au bloc suivant. Le retard peut être n'importe quel multiple du nombre qu'on a établi. Si le numéro après « # » soit « 00 » le retard est à la fin du bloc. Si vous le réglez à "04", alors vous pouvez changer de bloc sur des rythmes 4,

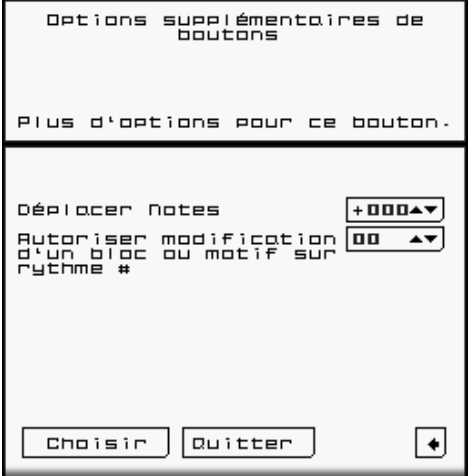

8, 12, 16... Et « 05 » va changer sur des rythmes 5, 10, 15, 20, etc.

Touchez « Choisir » sur l'un des menus pour accepter les options choisies ; « Annuler » retourne sans rien changer.

A l'écran « **Block** » les contrôles « **Remap** » sont disposés en même façon que la manette  $+$ ,  $\circled{0}$ ,  $\circled{0}$ ,  $\circled{0}$  et  $\circled{v}$ . On peut utiliser n'importe quelle méthode pour changer la « **keyscale de remap. »**

Si on maintient sur **L ou R**, le contrôle « Remap » changera à un **ton** et **gamme** différents, selon le bouton pressé. De cette façon, on peut sélectionner instantanément jusqu'à douze (12) combinaisons différentes de ton et gamme! La modification de ces « keyscales » supplémentaires s'effectue de la même façon que normalement, mais il faut maintenir sur le bouton approprié à la fois.

## **Le menu « EDIT » (Modifier)**

Un contrôle de modification (« EDIT ») apparait à la gauche de chaque piste (que ce soit de rythme ou instrument). Une touche de stylet dessus donne les options suivantes.

**Copier** - Copie un ensemble de battements ou de notes vers un nouvel emplacement dans la même piste, une autre piste ou un autre bloc. (Un bloc est un ensemble de pistes. Plus d'informations à propos de blocs ultérieurement.)

**Déplacer** – Semblable à « Copier », mais les données d'origine sont effacées.

**Établir**- Établit les données de chaque battement ou note. Utile pour créer rapidement les rythmes de charleston.

**Effacer** - Enlève toutes les données de rythme ou de notes pour chaque rythme sélectionné.

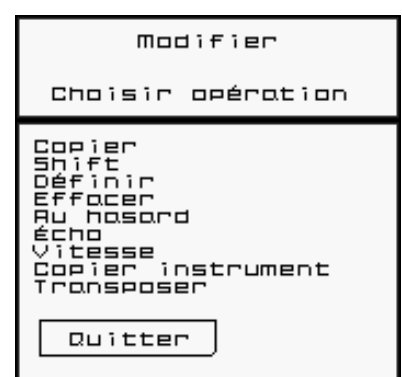

**Au Hasard** - Génère des données de batterie ou de notes par hasard. Le résultat pourrait être intéressant! Risquez le coup!

**Écho** - Génère des rythmes ou notes supplémentaires par diminution progressive du volume (vitesse), donnant un effet d'écho. Remarquez qu'il existe une version non-destructive de l'écho dans le cadre des paramètres sonores (voir le sous-menu «Écho et Hauteur de Ton » sous le menu « Charger ou Modifier Son ».)

**Vitesse** - Permet de changer l'intensité des battements de tambour ou de notes.

**Transposer**– Uniquement pour des pistes de notes. Permet à décaler les notes vers le haut ou le bas. Remarquez qu'il existe une version non-destructive de « Transposer » dans le cadre des paramètres sonores (voir le sous-menu «Écho et Hauteur de Ton » sous le menu « Charger ou Modifier Son ».)

**Transpose** – For note track**s** only. Shifts the pitch of notes up or down in semitones. Note that there is also a nondestructive version of transpose as part of the sound parameters; see the "Echo and Pitch" sub-menu under the "Load or Modify Sound" menu.

**Copier Instrument(s)** - Copie tous les paramètres du son d'un instrument (ADSR, vibrato, portamento, écho, etc.) dans une autre piste e ou un autre bloc. Cette opération ne copie pas les notes et Copier battements.

Pour chaque opération, il y a une fenêtre contextuelle **« Choisir Source »**. C'est une fonctionnalité très puissante, si on l'utilise correctement.

Avec cette fenêtre contextuelle, on peut choisir les rythmes particuliers auxquels l'opération sélectionnée s'appliquera. En haut de la fenêtre est une grille qui divise la piste en sections de quatre rythmes. Touchez les carrés dans la grille pour commander le logiciel de copier, établir, etc. les rythmes sélectionnés.

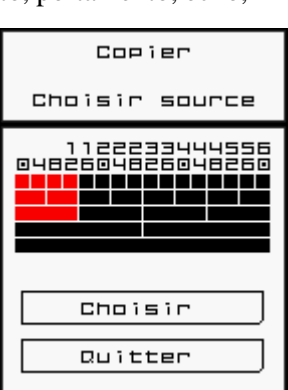

Ci-dessous la première ligne de carrés, la grille est divisée en sections de huit

rythmes, seize rythmes, et ainsi de suite. La dernière ligne sélectionne tous les rythmes dans la piste. Alors c'est très facile de sélectionner tous les rythmes: touchez simplement le carré en bas jusqu'à ce qu'il devienne rouge. Le rouge signifie « Sélectionné »; le noir signifie « Désactivé ».

Lorsque vous avez sélectionné les rythmes souhaités, touchez le contrôle « Choisir ». Pour annuler la modification, touchez «Quitter».

Si on n'a rien choisi à la fin de l'opération, rien ne se passera! Alors, il faut assurer que quelque chose est sélectionné (en rouge)!

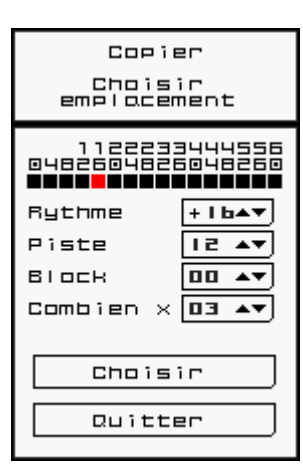

Pour les commandes **Copier** et **Déplacer**, il y a aussi une fenêtre contextuelle **« Choisir Emplacement**». Cette fenêtre sert à définir la destination des rythmes ou notes choisis. La grille en haut divise les emplacements en segments de quatre rythmes. Mais on peut également utiliser le tourneur inférieur à choisir des rythmes établis avant le début de la piste, ou ceux qui ne tombent pas sur une limite de quatre rythmes.

*Astuce: Le rythme de destination est la position véritable ou sera placé le premier rythme choisi dans la fenêtre « Choisir Source ».*

Le **Tourneur « Track » (Piste)** sélectionne une autre piste sonore comme destination. Ceci est utile pour doubler les pièces instrument dans un bloc.

**Le Tourneur « Block »** sélectionne la destination dans un autre bloc. Voilà une méthode pour créer de nouvelles boucles sonores à partir de blocs et pistes existantes.

Avec **« Combien x »** on peut dupliquer plusieurs fois. Par exemple, si on choisit de dupliquer les seize rythmes au début de la piste jusqu'à la fin de la piste (rythme numéro 64), on touche le rythme numéro seize et on choisit « 03 » pour « Combien x ». Alors le logiciel fait copier les données encore trois fois jusqu'à la fin de la piste. (Si

on ne veut qu'aller au milieu de la piste (rythme numéro 32), il faut choisir « 01 » pour copier seize battements une fois.)

Pour effectuer l'opération, on touche le contrôle **« Choisir »,** et pour quitter sans rien faire on touche le contrôle **« Quitter ».**

La commande **Écho** définit la répétition de rythmes ou de notes pour un effet d'écho en réduisant le volume. Dans la fenêtre contextuelle d'écho on peut établir la « Cadence » (nombre de rythmes entre chaque écho) et « Decay » (la Chute : nombre d'échos qu'il faudra pour ramener l'intensité originelle à zéro).

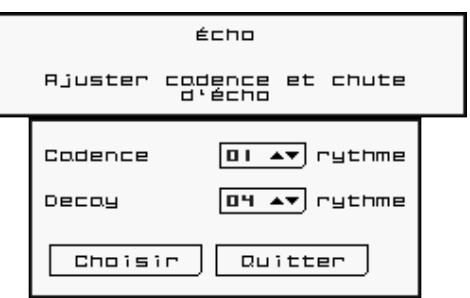

La commande de **Vitesse** définit le volume pour tous les rythmes et notes sélectionnés dans la piste. Il est possible de choisir la même

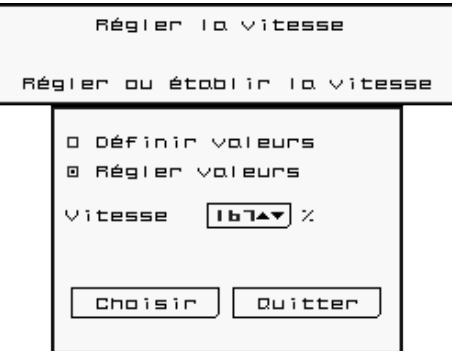

vitesse pour l'ensemble avec l'option « Définir valeurs. ». L'autre option, « Régler valeurs, » permet d'augmenter ou diminuer la vitesse sonore par un pourcentage de son intensité actuelle. **Le Tourneur** sur l'écran tactile représente un pourcentage. Pour l'action de **définir** il s'agit d'un pourcentage de l'intensité maximale pour chaque note ou rythme. Pour l'action de régler, c'est le pourcentage du changement.

Par exemple, si on choisit « **Définir Valeurs** » et le **Tourneur de Volume** est fixé à 100%, tous les rythmes et notes joueront aussi fort que possible. Mais si le tourneur est fixé à 50%, le volume sonore sera à la moitié.

Si on choisit **« Régler Valeurs** » et le tourneur est fixé à 100%, le volume ne changera pas. Mais si le tourneur est fixé à 50%, l'intensité diminue à la moitié de son intensité actuelle. Alors, si le volume est déjà 50% du maximum, il changera à 25% du volume.

Pour les pistes d'instruments il y a aussi une option **« Transposer Notes**». On peut choisir le changement de fréquence (en demi-tons) avec le Tourneur dans la fenêtre contextuelle.

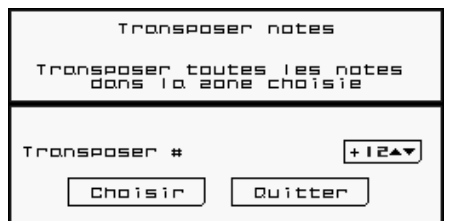

**Copier Instrument(s)** peut copier tous les paramètres d'un son (forme d'onde, enveloppe ADSR, enveloppe de hauteur de ton, écho, hauteur de

ton, vibrato, portamento, volume, panoramique et le nom d'instrument) a n'importe quelle autre piste dans n'importe quel autre bloc. Mais la commande ne copie pas les notes !

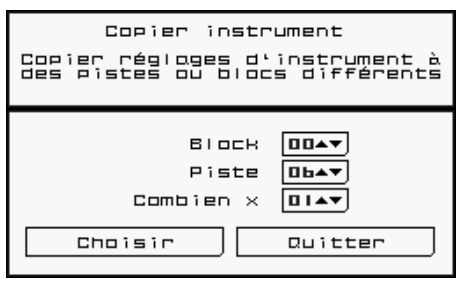

Utilisez ce menu pour sélectionner la destination des données copiées. « Block » est le numéro du bloc de destination. « Piste »" est le numéro de la piste de destination. «Combien x« est le nombre de blocs dans une rangée de destination. Donc, si on règle « Block » à 5 et « Combien x « à 10, on copiera les données sonores à tous les blocs entre 5 et 14.

Si on a utilisé « EDIT » pour sélectionner un groupe de pistes, l'option « Piste » sera absent ; on va copier tous les sons sélectionnés a la piste avec le même numéro dans le « Block » sélectionné.

## **Le Menu « Charger ou Modifier Son »**

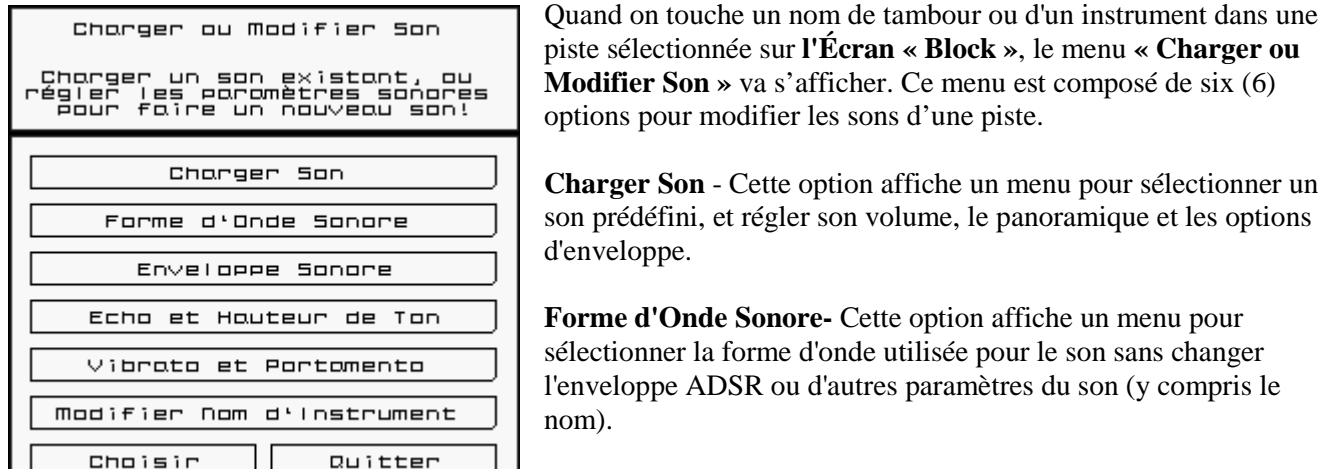

**Enveloppe Sonore -** Cette option affiche un menu pour fixer le volume et l'enveloppe de hauteur de ton pour la piste sélectionnée.

**Écho et Hauteur de Ton -** A partir de ce menu, on peut établir un écho et changer la hauteur de ton.

**Vibrato et Portamento -** Vibrato rend le son plus riche par un effet de trembler. Portamento glisse lentement d'un son a l'autre. Cela est une nouvelle fonctionnalité pour *Rhythm Core Alpha 2*!

**Modifier Nom d'instrument –** On peut maintenant changer le nom de l'instrument comme on préfère!

**"Choisir"** acceptera les modifications. "Quitter" va quitter sans rien changer.

Une description plus détaillée de chaque menu suit ci-dessous:

#### **Le Menu "Charger Son"**

A la gauche le menu répertorie tous les sons disponibles pour cette piste (soit batterie ou instruments). Quand vous touchez sur le nom d'un son, le logiciel établit la forme d'onde sonore aussi bien que tous les autres paramètres, y compris vibrato, écho, portamento, etc. Maintenir sur L ou R tout en touchant le nom ne changera que la forme d'onde sonore, sans modifier les autres paramètres.

En haut à la droite de l'écran se trouvent plusieurs options pour choisir la façon d'ordonner la liste:

- **"Système"** ordonne par l'entrée dans la console Nintendo DSi, ce qui est surtout utile si on est habitue à l'ordre des sons dans la première version de *Rhythm Core Alpha*.
- **«ABC ..."** ordonne dans l'ordre alphabétique.
- **« Type »**ordonne par type d'instrument, de sorte que tous les caisses claires sont groupées ensemble; tous les sons de basse synthé sont groupés ensemble, etc.

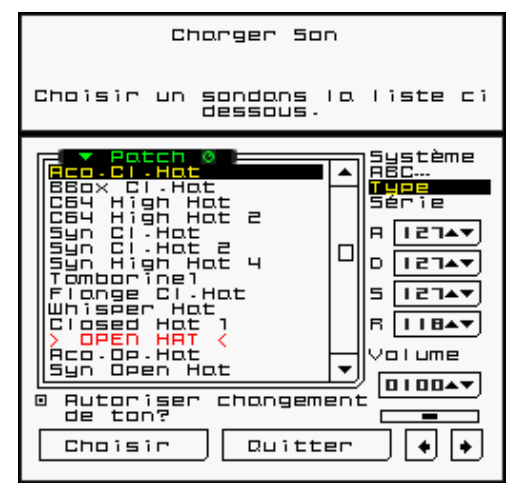

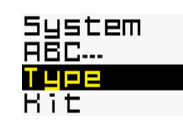

• **«Série»** est disponible uniquement pour les tambours. L'option regroupe les sons de sorte que tous les sons de batterie acoustique sont dans une série, tous les sons de batterie synthé dans une autre, et ainsi de suite

 $\mathbf{H}$ 12743 D 127▲ 5 274 в 1 B A

Les tourneurs A, D, S et R modifient « Attack »(Attaque), « Sustain » (Maintien), « Decay » (Chute) et « Release » (Étouffement) du volume sonore. Une valeur de 0 est la plus longue, et

127 est la plus courte. « Attack » contrôle le temps qu'il faut pour atteindre le volume maximum (le plus fort). « Release » contrôle le temps qu'il faut à diminuer à zéro. « Sustain » contrôle le volume où il est maintenu (0 le plus doux, 127 le plus fort), et « Decay » est le temps nécessaire pour atteindre le niveau de « Sustain » âpres le point culminant 'Attack » est atteint.

Ci-dessous le contrôle R (« Release ») se trouve un contrôle pour ajuster le volume sonore. Il s'agit d'un pourcentage du volume total disponible. Si le volume est fixé à plus de 100%, des notes et des rythmes avec des vitesses faibles seront plus forts, mais ceux à une vitesse de 100% ne deviennent pas plus forts.

En dessous du contrôle de volume est une glissière pour le panoramique. Il suffit de glisser le stylet vers la gauche ou vers la droite pour déplacer le son en panoramique.

La boite « Autoriser modification de ton » est normalement sélectionnée. Si on la désélectionne, les contrôles « Remap » évitent de changer le ton dans cette piste.

Pour accepter les modifications, on touche « Choisir » et « Annuler » renvoie les ajustements à leur forme

originelle. Les boutons «  $\Box$  » affichent les fenêtres contextuelles précédentes ou suivantes dans l'ordre indiqué sur le menu « Charger ou modifier son ».

## **Le menu « Forme d'Onde Sonore »**

Ce menu ne change que l'échantillon sonore (forme d'onde sonore). Un échantillon ressemble un enregistrement d'une sonorité. Les enregistrements sont accélérés ou ralentis pour faire les différentes hauteurs de notes. Il suffit de toucher le nom de la forme d'onde de changer l'échantillon joué pour cette piste

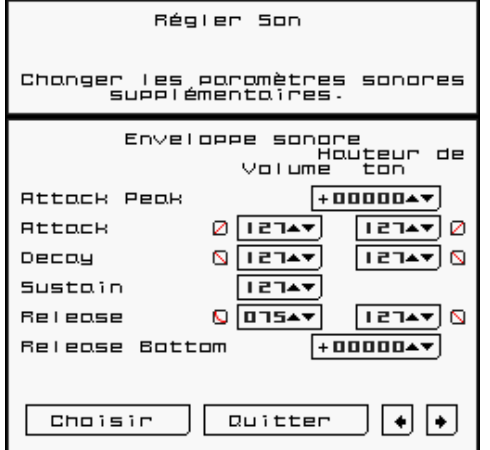

## **Le menu '«Enveloppe»**

Ce menu règle les

enveloppes sonores pour le

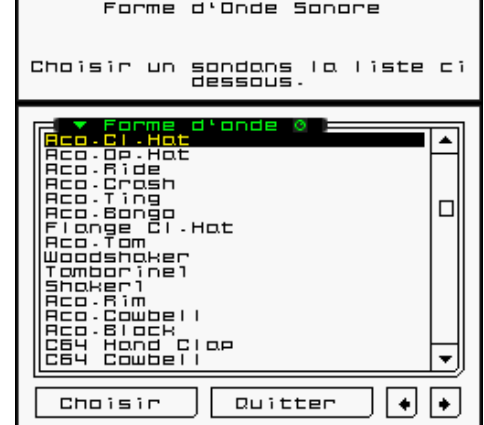

volume et la hauteur de ton. L'enveloppe de volume est celui des données ASDR au menu « Charger Son ». Il y a aussi un enveloppe de hauteur de ton qui fonctionne en façon similaire, mais avec quelques différences importantes.

Pour l'enveloppe de hauteur de ton, il y a deux paramètres supplémentaires : «Attack Peak » (Point culminant d'Attaque) et « Release Bottom » (Fond de

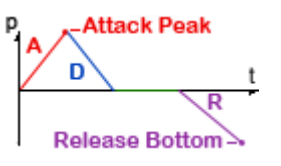

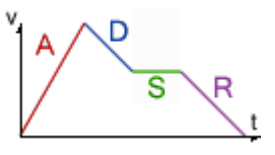

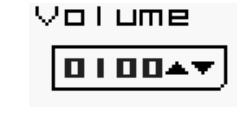

l'Étouffement). Ces paramètres contrôlent la hauteur de ton atteint à la fin de l'attaque, et à la fin de l'étouffement. Les deux sont des décalages de la note actuelle en 1/64 d'un demi-ton. 768 est une octave (12 demi-tons). Ces valeurs peuvent être des valeurs positives ou négatives. Une valeur négative est la hauteur de ton plus basse.

Pour l'enveloppe de hauteur de ton, le point de « Sustain » est toujours la note actuelle. Donc il n'ya pas de tourneur pour cette valeur.

Chaque pas de chaque enveloppe a également un contrôle «Type de Courbe". Ce contrôle définit la forme de la courbe de ce pas. Les choix sont les suivants:

- Linéaire  $\Box$
- Exponentielle  $\Box$
- *I*nverser exponentielle  $\Box$  $\Box$
- Lisse  $\blacksquare$   $\blacksquare$
- $\bullet$  Carrée  $\Box$
- Deux Sommets  $\mathbf{W}$
- Huit Niveaux ረግ የኢ
- Randomisée **P**

## **Le menu "Écho et Hauteur de ton"**

Ce menu permet de régler l'écho et la hauteur de ton d'une piste.

Les paramètres d'écho sont spécifiés par les tourneurs de Cadence et de Chute. La cadence est le nombre de rythmes entre les échos. La chute est le nombre d'échos nécessaires avant que le volume diminue complètement.

Pour réglage de hauteur de ton, il y a des tourneurs pour « Coarse Pitch »

(Hauteur grosse) et « Fine Pitch » (Hauteur fine). Hauteur grosse est spécifiée en demi-tons, tandis que Hauteur fine est spécifiée en pour cent d'un demi-ton (cents). Il faut noter qu'il n'y a que 64 divisions de « Pitch » par demi-tons. Lorsque l'on revient à ce menu, le nombre de cents peut varier légèrement des spécifications précédentes.

#### **Le menu « Vibrato »**

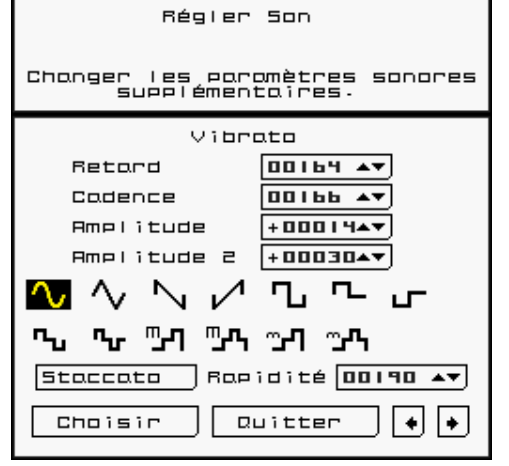

Vibrato ajoute la richesse à la sonorité en changeant la hauteur de ton périodiquement. « Retard » est la période qui précède le début du vibrato. Cadence est la vitesse de la répétition de la « boucle en vibrato » (ms). Si on essaye à fixer une cadence inférieure à 0, il ya des options à fixer la cadence en ½ rythmes, 1/3 rythmes, ¼ rythmes et valeurs de rythmes entre 1 et 16.

Amplitude référence à quel point la hauteur de ton va changer (en 1/64 d'un demi-pas ou d'un demi-ton). Une valeur de 64 va changer la hauteur de ton par une note entière. En général, c'est un changement trop important, sauf si l'on essaye d'obtenir un effet spécial.

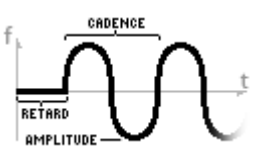

« Amplitude 2 » modifie la hauteur de ton si on maintient sur L ou R.

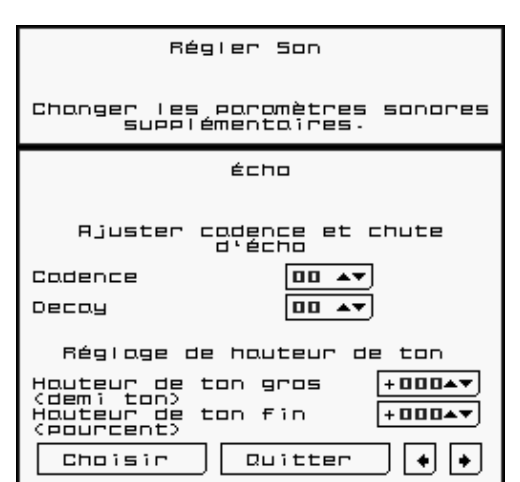

Ci-dessous les contrôles de vibrato il y a des images de formes d'ondes pour la fonction vibrato. On touche sur une forme d'onde pour la sélectionner. Les ondes carrées sont utiles pour des paramètres de très grande amplitude, par exemple, 768 pour une octave entière.

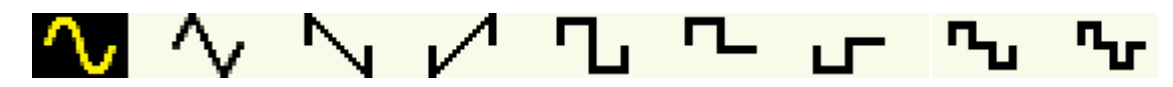

#### **Le menu '«Modifier Nom d'Instrument »**

Avec ce menu on peut modifier le nom de l'instrument tel qu'il est affiché sur l'écran « Block » pour cette piste. Le menu ressemble à un clavier d'ordinateur. Il suffit de taper sur les touches avec le stylet pour entrer le nom. Toucher sur le contrôle X va complètement effacer le nom de sorte que l'on peut entrer un nouveau nom.

## **À propos de blocs**

Un bloc est une boucle complète de données musicales. Toutes les dispositions des grilles de rythme et de notes, y compris la durée, les noms de tambours et tous les réglages d'instruments se réunissent dans un bloc. On peut faire des blocs différents, et passer parmi eux de l'instantané!

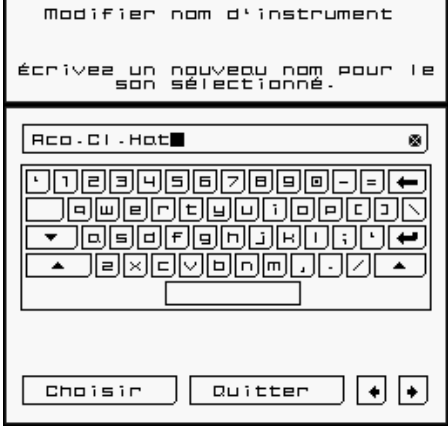

Au-dessus de la Grille de Rythme, se trouvent deux contrôles portant la mention «**Block**».

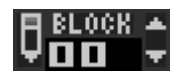

Le petit crayon à côté d'un contrôle identifie le bloc en cours d'édition ou **« Edit Block ».**T C'est le bloc actuellement affiché et modifié par l'utilisateur.

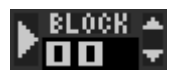

A la gauche de l'autre contrôle se trouve une flèche dirigée vers la droite, comme une touche lecture d'un lecteur audio. C'est le bloc actuellement en train de lecture ou **« Play Block ».** U

Si on modifie le **« Edit Block »** sans modifier le **« Play Block »,** on peut créer une boucle (ou bloc) sonore complètement nouvelle, alors que la lecture d'un bloc différent persiste toujours.

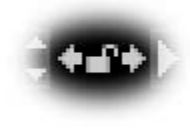

Entre les deux **contrôles de bloc** se trouvent deux petites flèches orientées vers la gauche et la droite. Si on touche chaque flèche, on fait copier le nombre derrière la flèche à une position devant le contrôle en avance de la flèche. Cette action est utile pour modifier le bloc en cours de lecture, ou jouer le bloc en cours d'édition.

Remarque : Lorsque **le « Play Block\*** est changé, sa lecture va commencer après la lecture actuelle soit finie, ou atteigne les répétitions établies auparavant.

# gamme jusqu'à ce qu'on lève le stylet.

On touche le contrôle « **→** »au bas du menu pour arriver au menu «Disposition des Notes en Solo ». Ce menu permet de choisir une grille de 6 rangées, une grille de 8 rangées, ou un clavier de piano avec 1, 2 ou 3 rangées.

Quelquefois on n'a pas envie de changer la gamme automatiquement. Si

on est déjà en Mode Solo, et on touche de nouveau à la languette « Solo », une fenêtre contextuelle apparait, qui permet de choisir le ton et la gamme pour le Mode Solo, d'éteindre la poursuite automatique de le ton et de la gamme, ou d'empêcher des changements de ton et de la

**« Block Lock »**

Une nouvelle fonctionnalité de *Rhythm Core Alpha 2* est **« Block Lock »** (Cadenasser bloc)**.** On sélectionne ce mode en touchant l'icône du cadenas entre les tourneurs de modification et de jeu. Lorsque le verrou est fermé (jaune), la modification d'un bloc va aussi changer l'autre. Notez que le bloc en cours de lecture doit d'abord atteindre la fin de la piste ou des répétitions établies.

**« Block Lock »** est utile si on enregistre des données de solo qui peuvent s'étendre sur plusieurs blocs. Lorsque *Rhythm Core Alpha 2* joue un schéma de blocs (tel que défini a l'écran de motif), le bloc de modification (« Edit Block ») suivra le « Play Block », et ainsi les modifications seront enregistrées dans la piste en cours de lecture. C'est possible d'avoir des lacunes au niveau des changements de piste car l'enregistrement coupe automatiquement des notes à la fin de la piste.

## **Mode Solo**

En Mode Solo on peut jouer l'écran tactile comme un instrument de musique avec le stylet!

Solo.

Maintenant, les notes jouées par le séquenceur s'allument en couleur dans le mode solo!

Si on touche O<sup>SELECT</sup> ou la languette **Solo W** au bas de l'écran tactile, on va voir un nouvel menu: le Mode Solo. Pour jouer la musique live dans ce mode, on touche et maintient sur la note appropriée sur l'écran tactile. A la gauche de l'écran tactile, il ya des contrôles pour chacune des sons de batterie.

Les notes qui sont disponibles sur l'écran tactile reflètent le ton et la gamme (« **keyscale »**) actuellement sélectionnés. Lorsqu'on modifie la « keyscale » avec la manette + ou avec les contrôles, les notes disponibles sur l'écran tactile changent automatiquement pour faire correspondre. C'est impossible de jouer une fausse note!

Le Mode Solo utilise l'instrument actuellement sélectionné sur l'écran « Block». Solo joue avec la vitesse (volume) sélectionnée sur l'écran « Block».

A la gauche de l'écran « Solo », il y a douze (12) contrôles numérotées qui rendent les sons de batterie sélectionnés quand on les touche avec le stylet

> Choisir ton et gomme pour Solo Changer les notes disponibles<br>pour les solos. cĊoŎerfoČaĂs Ton Mojeur<br>Harmonic Michael<br>Mel.Min. Houte<br>Mineur Slues<br>Mineur Slues<br>Mineur Slues<br>Darian<br>Mixalyael<br>Minineure Sos<br>Mal.Mineure Sos<br>Toutes notes Accepter ton et gomme du<br>binc Rutoriser changements de ton<br>et gomme quand le stylet est  $\Box$ 대공 Choisir  $\sqrt{2}$  Quitter  $\sqrt{2}$

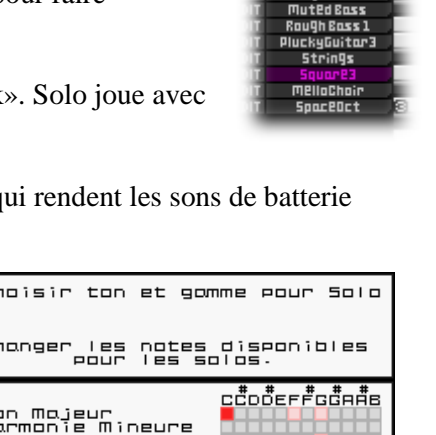

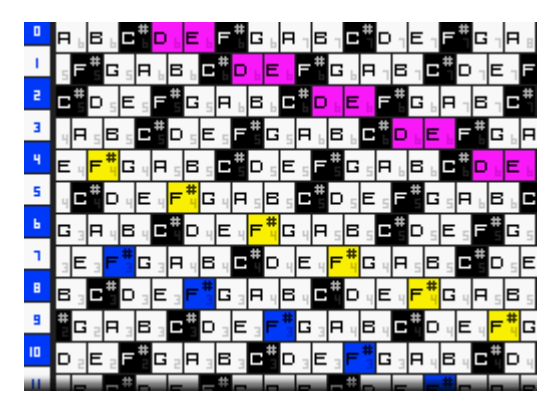

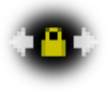

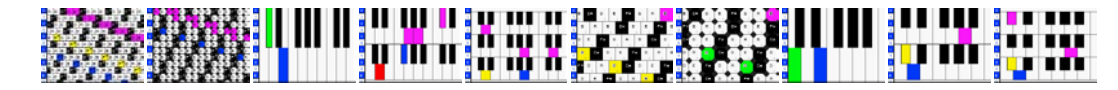

Il est possible de personnaliser les grilles avec cinq tourneurs qui contrôlent la disposition des notes:

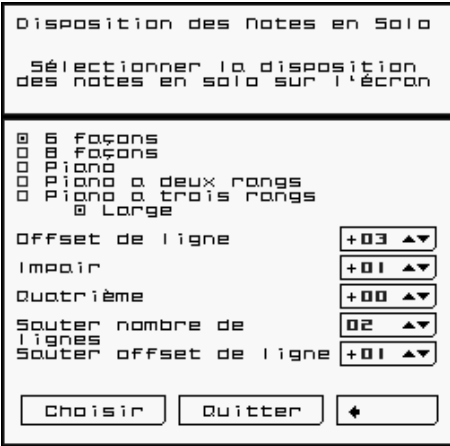

• « Offset de Ligne » définit la différence de notes (dans la gamme choisie) entre chaque ligne de l'écran tactile. "0" est la même note sur toute la hauteur de l'écran tactile, «1» est la différence d'une note pour chaque ligne, donc en faisant glisser le stylet vers le haut, on va jouer une note plus haute.

• « Impair » est une différence supplémentaire pour chaque ligne impaire (1, 3, 5, 7, etc.).

•  $\alpha$  4<sup>e</sup> » est une différence supplémentaire pour chaque 4ème ligne.

• « Sauter nombre de Lignes » et «Sauter offset de Ligne » sont complémentaires. « Sauter nombre de Lignes » établit combien de lignes à sauter avant d'appliquer « Sauter offset de ligne ». Donc, si « Sauter nombre de Lignes » est 5 et «Sauter offset de ligne » est 3, tous les 5 lignes, *Rhythm Core Alpha* va ajouter 3 à la note.

C'est un peu compliqué. Mais cette fonctionnalité vous donne des capacités énormes. La disposition de base dans *Rhythm Core Alpha 2* est un peu différente de celle de la version originale, mais elle offre plus de flexibilité!

## **Mode « Drum » (Batterie)**

Le Mode de Batterie permet de jouer de la batterie en vive. Il ya 12 contrôles de batterie disposés dans une grille 4x3. Le numéro de chaque tambour montre la piste à laquelle il correspond. Il suffit de toucher le contrôle de tambour désiré pour jouer ce son!

mixer 1

## **Écran** de « **Mixer »**

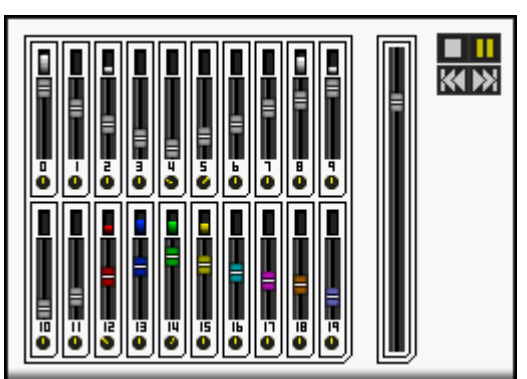

L'écran de « Mixer » contient 21 « Faders » et commandes de panoramique pour contrôler le volume de chaque piste. Pour changer instantanément le volume, il suffit de toucher ou faire glisser le « fader » avec le même numéro que la piste qu'on souhaite changer.

肩

后

氚

匝

Pour utiliser les contrôles de panoramique on tourne le bouton en faisant glisser le stylet sur l'écran tactile autour du bord du bouton et le bouton transforme instantanément à cette direction.

Le grand « fader » à droite est le contrôle principal d'intensité. Bien

que les consoles Nintendo DSi possèdent des commandes de volume, ce contrôle est beaucoup plus précis pour l'augmentation ou diminution progressive du son.

Il y a aussi des contrôles pour le séquenceur de motif en haut à droite. Ils fonctionnent de la même manière que les contrôles de l'écran « Block ».

## **L'Écran « Pattern » (Motif)**

## **Pattern**

Touchez la languette « Pattern » X en bas de l'écran tactile pour afficher l'écran de motif. Également vous pouvez appuyer sur plusieurs fois jusqu'à ce que l'écran « Modifier Motif » devient visible.

Avec cet écran, on peut définir une séquence de blocs et les modifications de « keyscale » (des pas) qui peuvent être lus sous le contrôle de machine. Cette séquence de pas s'appelle un **motif**.

Toutes les commandes sur l'écran inférieur sont des tourneurs, mais ils fonctionnent dans une façon différente que celles sur les autres écrans. Les flèches vers le haut et bas se trouvent à gauche et à droite de la valeur à modifier.

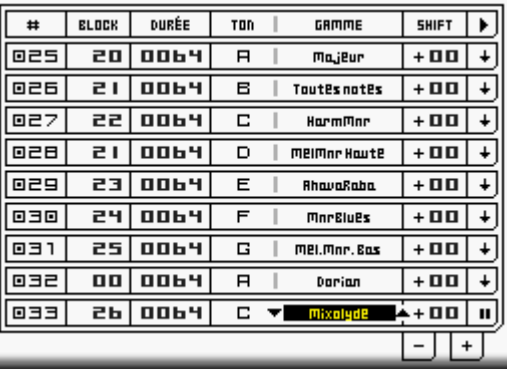

On touche d'abord le numéro ou le texte de l'article qu'on veut modifier. Des flèches apparaissent à chaque côté. Ensuite on peut toucher sur les flèches pour changer la valeur, ou glisser le stylet sur la valeur pour la modifier.

Il y a sept valeurs.

**Numéro de pas** (#) : ne peut pas être modifié. C'est l'ordre dans lequel les pas seront joués. On peut ajouter et supprimer des pas au milieu d'un motif en touchant le numéro du pas, puis en touchant « + » pour insérer un pas en avant du pas sélectionné, ou « -« pour supprimer le pas sélectionné.

**Block** : le numéro du bloc à jouer.

**Durée :** combien de rythmes (16ième notes) à jouer dans ce bloc.

**Ton** : le ton pour la lecture (Do, Re, Mi, Fa ...) (ton « Remap »). «  $X$  » signifie que le ton ne changera pas.

Gamme : la gamme utilisée pour réorganiser (« Remap ») encore le bloc (Majeur, mineur, etc.) « XXXXX » signifie que la gamme ne changera pas.

**Shift** (Déplacer) : ajoute un « offset » aux notes **avant** d'appliquer le ton et la gamme. Donc, si la séquence contient la note C, et est en Do majeur, et la Keyscale du pas de motif est également Do majeur, mais le décalage est 2, on jouera un D. D se trouve en Do majeur, mais est de 2 notes plus haut que C. Si on règle l'offset à 1, on jouera encore un C, en raison d'une note plus haute que C'est seulement C# qui n'est pas dans la gamme de Do majeur.

Comment utiliser cette fonctionnalité ? Si on présente un solo et veut changer l'accord, mais pas les notes du clavier, on se sert de « Shift ». Tant qu'on garde la même « keyscale », les notes de la grille en solo restent le mêmes. Il ya d'autres façons de faire cela, mais cette manière permet d'autres sections du morceau de changer la disposition du clavier si c'est convenable.

**►** La dernière valeur définit l'action à la fin de ce pas de motif.

Une flèche vers le bas  $(\bigstar)$  signifie « **Pas suivant** ».

Une icône de **Pause** ( │ ) interrompt la lecture. Pour recommencer il faut toucher le contrôle de lecture à l'écran « Block ».

La flèche circulaire ( $\bigoplus$ ) est une commande de « Boucle ». Cette commande fait répéter le motif en boucle jusqu'à ce que la commande de boucle sur l'écran « Block » soit désactivée.

La flèche vers le haut avec un numéro ( $\overline{1}$ ) permet de reculer ce nombre de pas. C'est très utile si on veut établir une progression d'accords en boucle.

Ci-dessous les pas de motif sont les contrôles « **+** » et « -». Le contrôle « **+** » ajoute un nouveau pas à la fin du motif. Le contrôle « **-**» supprime le dernier pas du motif.

Si les pas ne s'adaptent plus à l'écran tactile, on peut faire défiler l'écran verticalement en y glissant verticalement avec le stylet.

On peut revenir à l'écran « Block » si on touche Ossura ou la languette « Block » Y en bas de l'écran tactile.

Sur l'écran « Block », il y a plusieurs contrôles pour le Mode « Pattern ».

Le contrôle **PAT.RUN** (Jouer Motif) Z peut être activé ou désactivé (**Oui** ou **Non**). Pour jouer le motif actuel on touche « OUI ». La lecture commence quand le bloc actuellement en lecture est fini. Sinon, la lecture va commencer lorsque le contrôle « Jouer » (  $\blacktriangleright$  ) sur l'écran de « Block » ou de l'écran « Mixer » est engagé, ou quand **START** est activé pour démarrer la séquence.

À gauche du contrôle **PAT.RUN** se trouve le contrôle **PAT.STEP** (Pas du Motif) **1**. Ce contrôle modifie le motif qui jouera la prochaine. Là encore, la lecture en cours doit atteindre la fin avant le début de l'autre motif. Le pas peut également être modifié avec les contrôles « **K** (Retour) » 2 et « **M** (Avance Rapide) » 3 à la gauche de l'écran tactile.

La flèche courbée à côté de PAT.STEP (Pas du Motif) montre que les résultats de PAT.STEP vont changer le bloc à jouer quand le minuteur (à gauche de la flèche) atteint zéro.

Au centre de ces contrôles  $\triangle$  se trouve le nom du bloc actuel. Pour changer le nom, touchez ce contrôle.

A la gauche de l'écran se trouvent plusieurs contrôles comme sur un lecteur de musique.

**Retour et Avance rapide** affectent le prochain pas du motif.

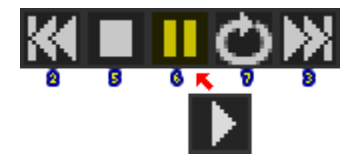

Le contrôle **STOP**  $\overline{\bullet}$  provoque toute la lecture de s'arrêter, et le rythme actuel d'être mis à 0.

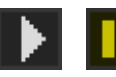

Le contrôle **PAUSE** 6 fait arrêter la lecture. Lorsqu'on touche le contrôle de nouveau, la lecture reprendra au même rythme sur lequel elle s'est arrêtée. On peut aussi utiliser « Suite » pour mettre le programme en état de « Pause » ( $\blacksquare$ ), et attendre une commande contraire.

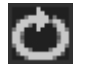

Le **contrôle de Boucle** 7 répète le motif actuel quand il est sélectionné (jaune) et s'arrête quand il est touché de nouveau.

Avec **Suite** on peut mettre le programme en boucle ( $\bf{G}$ ) et attendre une commande d'arrêter la boucle avant de continuer. C'est utile si on veut créer une césure pour un solo, et recommencer le morceau après le solo.

Il y a deux autres contrôles importants sur l'écran Block.

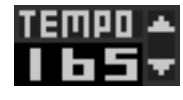

Le **Tourneur de TEMPO 8** fixe la vitesse de la musique en rythmes par minute (BPM), ou noires par minute. Les grilles de tambour et de notes sont bordées de double croches (1/16e) de notes, de sorte que les rythmes s'alignent avec les lignes sombres sur la grille.

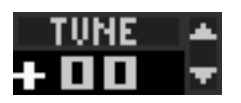

Le **Tourneur de TUNE** (réglage) <sup>9</sup> fait ajuster la hauteur de ton de tous les instruments en incréments de pour cents d'une demie-note. Ce tourneur est utile si on joue avec un autre musicien.

**L'écran « Block »** dispose également de deux mètres « **Position Morceau** » à l'extrême gauche et droite de l'écran, au-dessus de tous les autres contrôles. « Position Morceau » @ à la gauche montre le bloc en cours de lecture et le numéro du rythme en cours, aussi qu'un diagramme pour montrer le progrès du bloc en jeu. Le diagramme change de couleur du bleu au vert au jaune puis au rouge, et enfin au blanc au rythme final.

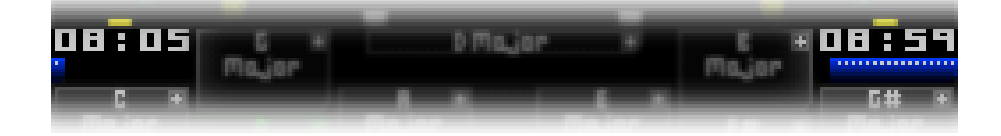

« **Position Morceau** » à la droite<sup>2</sup> indique le numéro du bloc prochain. Un diagramme ci-dessous montre le nombre de rythmes qu'ii faut jouer jusqu'à la fin du bloc. Si le motif est réglé à jouer une partie plus court ou plus longue d'un bloc, le graphique et le comptoir indiquent toujours le nombre de rythmes jusqu'à la fin du bloc entier.

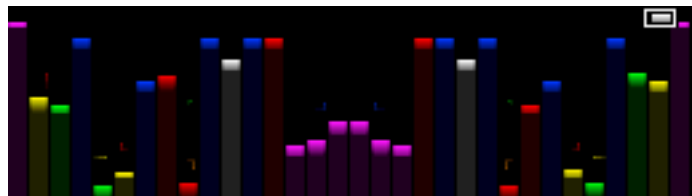

Au-dessus de tous les contrôles est une section de « **VU-mètres** »  $\frac{1}{n}$ . Ils sont classés par ordre de l'utilisation de « studio son Nintendo DSi ». Le canal 1 est au centre de l'écran, et le canal 16 est au bout extrême. Si un son est décalé vers la droite, seul le côté droit va augmenter. Les barres de VU sont colorées pour correspondre à la couleur des canaux. Les sons de percussion sont colorisés comme les canaux d'instruments, mais les couleurs répètent à partir de la huitième piste.

Les VU-mètres se dimensionnent pour s'adapter à la zone d'écran disponible. Ils fournissent des informations utiles, même lorsque l'écran défile presque tout le chemin!

Comme mentionné précédemment, on peut enregistrer les modifications de blocs et d'accord fait en vive en démarrant le mode d'enregistrement du motif. Si on maintient sur L ou R, un panneau déroule du haut de l'écran tactile. On touche «  $\Theta$  " une fois pour commencer l'enregistrement et le contrôle deviendra rouge (  $\Theta$ ). Toute modification de ton, de la gamme ou de numéro du bloc en cours de lecture sera enregistrée dans le motif à la position indiquée par le tourneur PAT.STEP sur l'écran « Block ».

La dernière languette au bas de l'écran tactile est l'option Fichier. <sup>et</sup> **Le Menu « File »** (Fichier)

Quand on touche la languette « **File »**, on accède alors au menu Fichier. C'est là qu'on peut sauvegarder, charger ou supprimer des fichiers musicaux de la mémoire de la console. On peut aussi exporter des chansons, ou effacer toutes les données de la chanson actuelle. On peut également modifier des paramètres du logiciel.

**Sauvegarder Morceau** - Enregistre toutes les données audio à la mémoire de la console. D'abord cette commande provoque l'affichage d'une liste de morceaux qui sont actuellement en mémoire, et aussi « Fichier Nouveau ». On touche « Fichier Nouveau ».pour faire

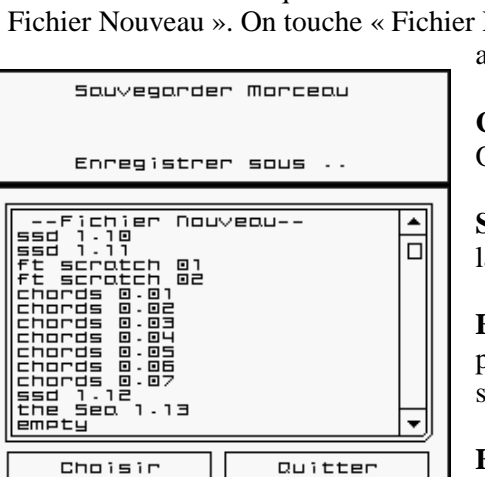

apparaître un clavier où on peut taper le nom d'un nouveau morceau.

**Charger Morceau** - Répertorie l'ensemble des morceaux enregistrés. On peut les restaurer pour jouer ou faire des changements.

**Supprimer Morceau**- Supprime des fichiers audio dans la mémoire de la console.

**Effacer Morceau Actuel** - Efface toutes les notes et rythmes de chaque piste dans chaque bloc. Cette commande détruit tout ce qui n'a pas été sauvegardé. À utiliser avec précaution!

**Exporter ASCII à** carte SD - Enregistre une version lisible du morceau

à la carte SD. Il est nécessaire

d'utiliser un nom de fichier standard et un numéro qui est sélectionné avec ce menu. Les fichiers se trouvent dans un répertoire sur la carte SD appelé \private\ds\app\########\RCaASCII, où ######## est un nombre arbitraire. Le fichier sera nommé «Song###.txt » où ### est le numéro que vous avez défini dans le menu.

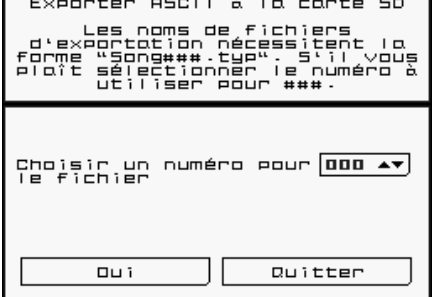

**Exporter binaire à** carte SD - Écrit le fichier binaire à la carte SD. Les mêmes exigences s'appliquent pour les noms de fichiers: les données seront enregistrées dans le répertoire "RCaBIN" et le nom "Song###.RCa".

**Export er MIDI à** carte SD - Écrit un fichier MIDI à la carte SD. On peut choisir le type MIDI 0 (16 canaux

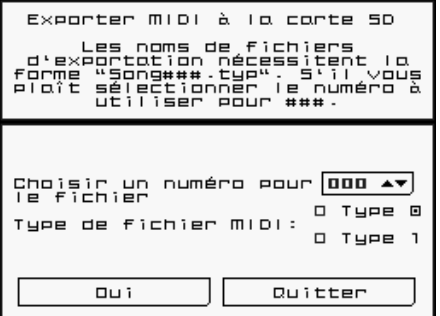

demande est assez importante.

MIDI seulement) ou le type MIDI 1 (pistes MIDI séparées, chacune avec un canal. Les exigences s'appliquent a l'égard du nom de fichier, de sorte que les données seront dans le répertoire "RCaMIDI" et sous le nom du fichier "Song###.mid".

**Exporter Contrôles à** carte SD - *Rhythm Core Alpha 2* enregistre automatiquement les 20 premières minutes d'entrées par l'utilisateur dans la mémoire de la console. Cette option permet de sauvegarder ces données sur la carte SD. Nous espérons un jour offrir un outil « on line » pour rendre vos performances sous forme de fichiers audio ou vidéo, si la

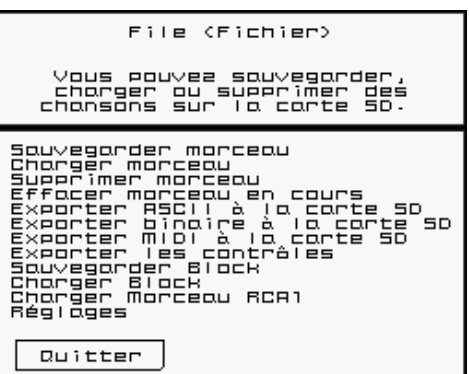

**Sauvegarder Block** - Enregistre le « Edit Block »c sélectionné dans un fichier.

**Charger Block** Lit un bloc à partir d'un fichier dans le « Edit Block » sélectionné. Il ya une option pour fusionner les nouvelles données avec les données déjà enregistrées dans la piste.

**Charger Morceau de RCA1** - Si on a installé *Rhythm Core Alpha 1*, cette option permet de lire un morceau à partir de ses données sauvegardées.

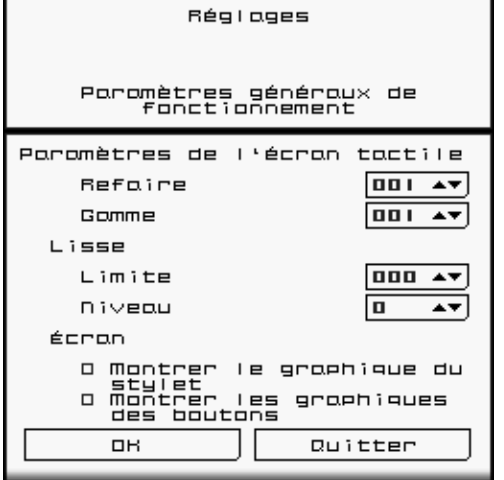

**Réglages** - Permet de régler la sensibilité de l'écran tactile et faire afficher ou éteindre les graphiques pour le stylet et les boutons sur l'écran.

Nous espérons que vous trouviez le *Rhythm Core Alpha 2* agréable! Et nous sommes impatients d'entendre votre musique!

**Honneurs : Programmation, graphisme, production :** T. B. Trzepacz **Musique:** Lucky Button Pusher (Marcus Polster) Timon Marmex Tina Belmont **Conception de la Couverture:** Daryl Basarte **Conception de Sons:** T.B. Trzepacz little scale (Sebastian Tomczak) **Traduction:** R. Perez Marcus Polster M. Speranza Nielsen A.K. Trzepacz **Test du logiciel:** Marcus Polster **Des remerciements spéciaux:** David Baggett Jordan Grey (Starpause) Monty Goulet Kevin Martinez (Wizwars) Karen McMullan Jeni Roberts Seth Sternberger (8-Bit Weapon)

## *Rhythm Core Alpha 2* ™ est une marque de commerce de SoftEgg ®

Copyright 2010-2012 SoftEgg LLC / T.B. Trzepacz **TOUS DROITS RÉSERVÉS**